## Setting up a Zoom call

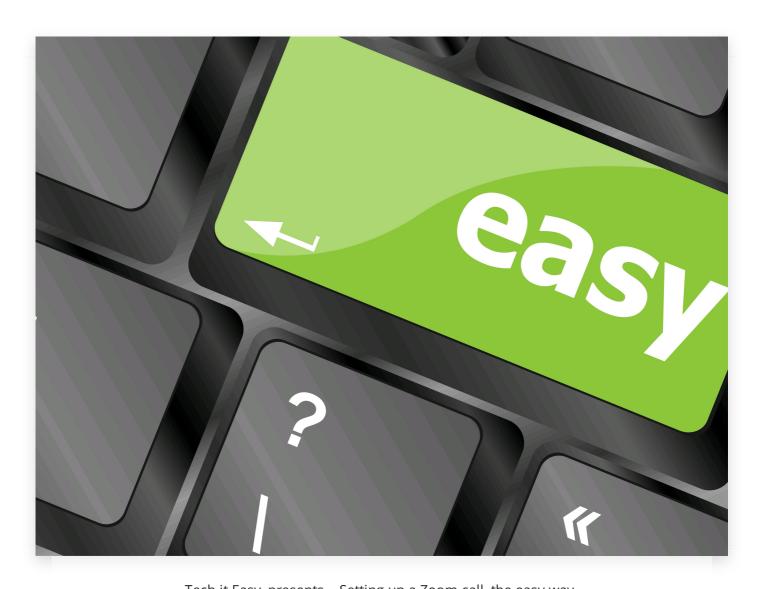

Tech it Easy, presents... Setting up a Zoom call, the easy way.

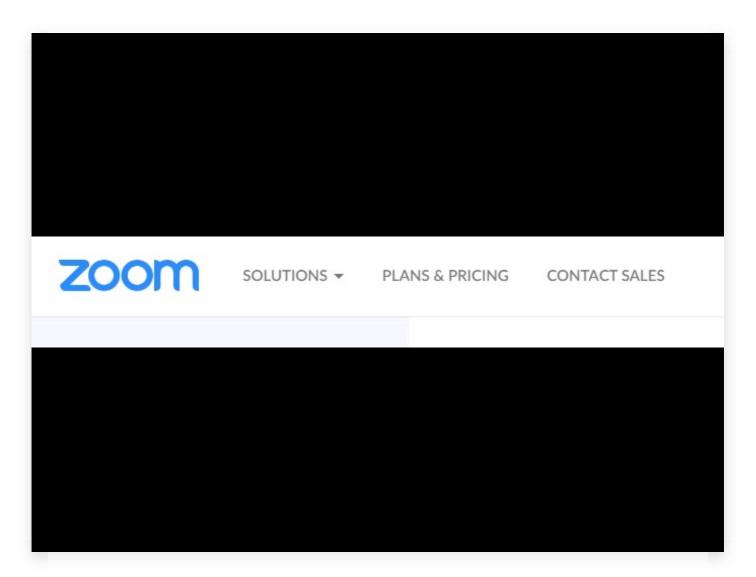

How can you set up a, Zoom meeting?

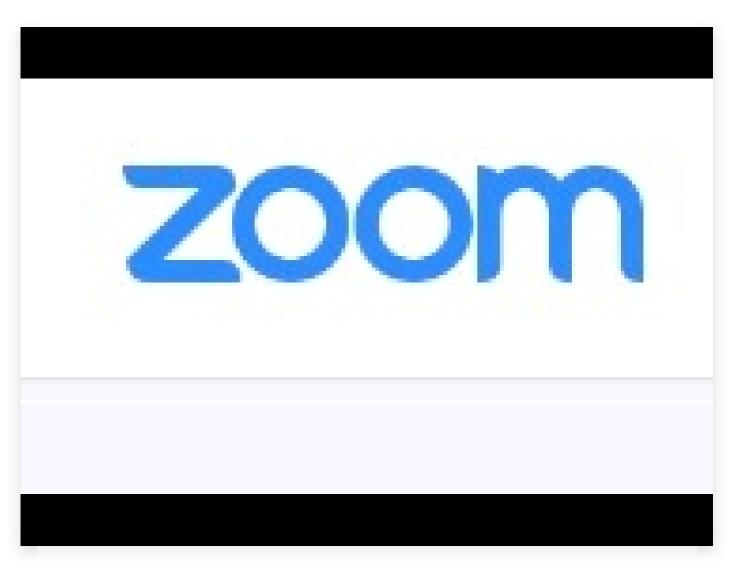

Here's how to do it, in a few, easy steps.

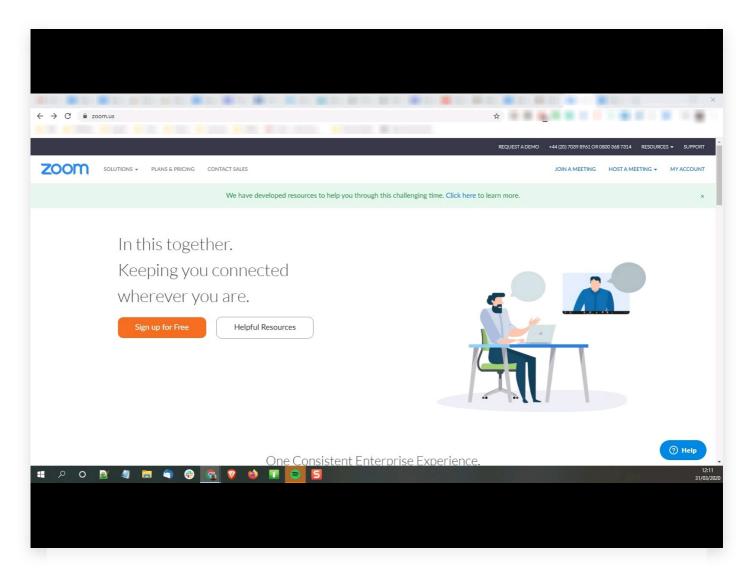

Go to Zoom dot US. And then log into your account. If you don't, have an account, it's easy to set up a free one.

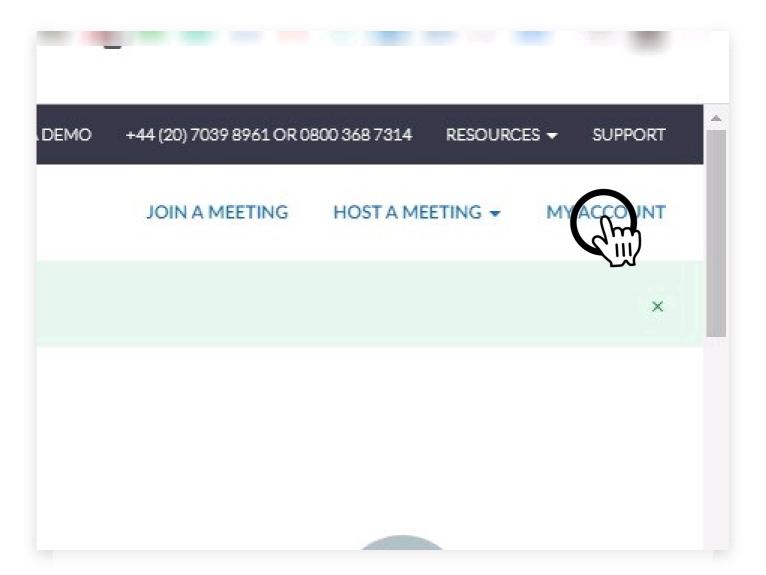

Click on my account. You'll find that over in the top right-hand corner.

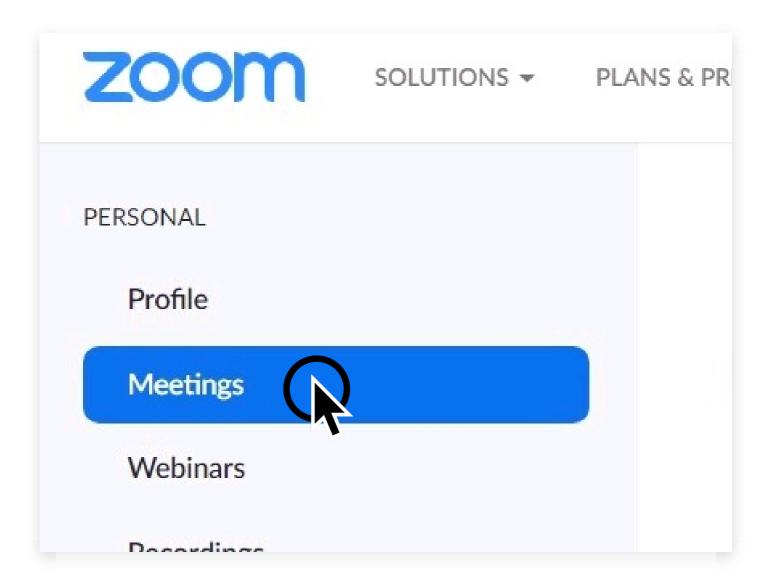

Next click on meetings. That's over to the left.

## **Upcoming Meetings**

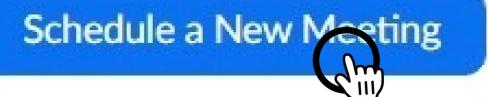

Start Time #

And then click on schedule a new meeting.

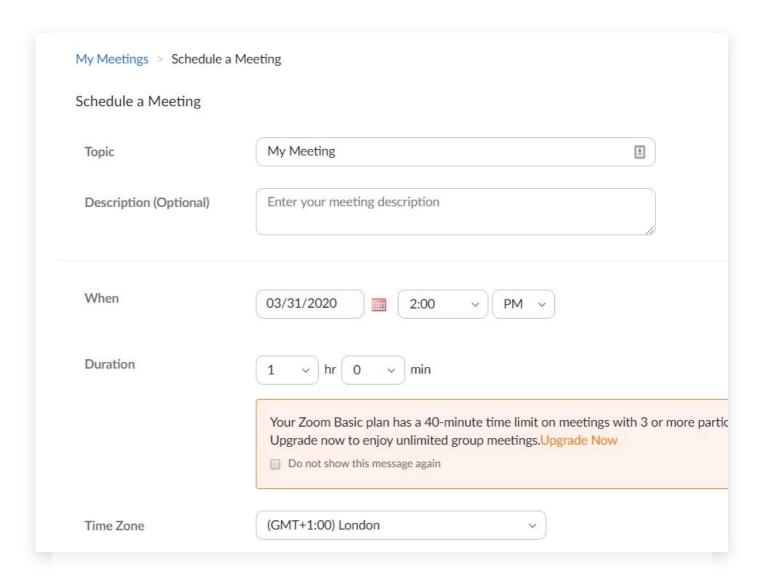

Here is what you will see.

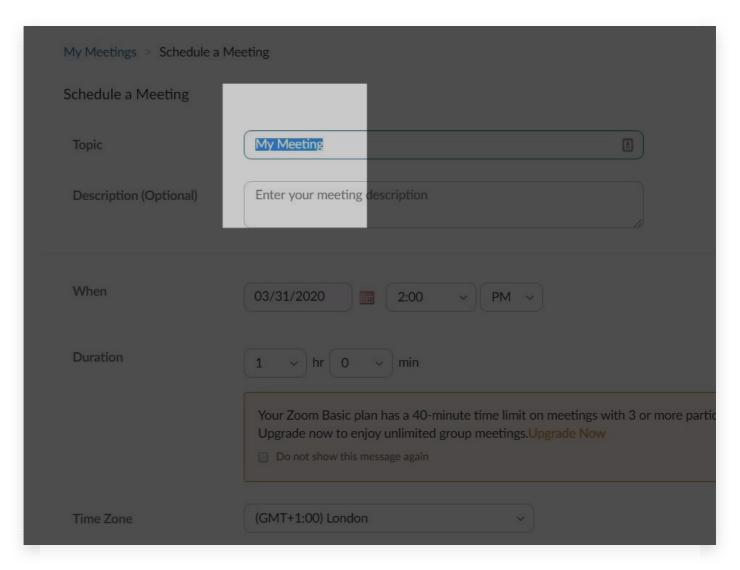

First, change the topic. That's the name of your meeting.

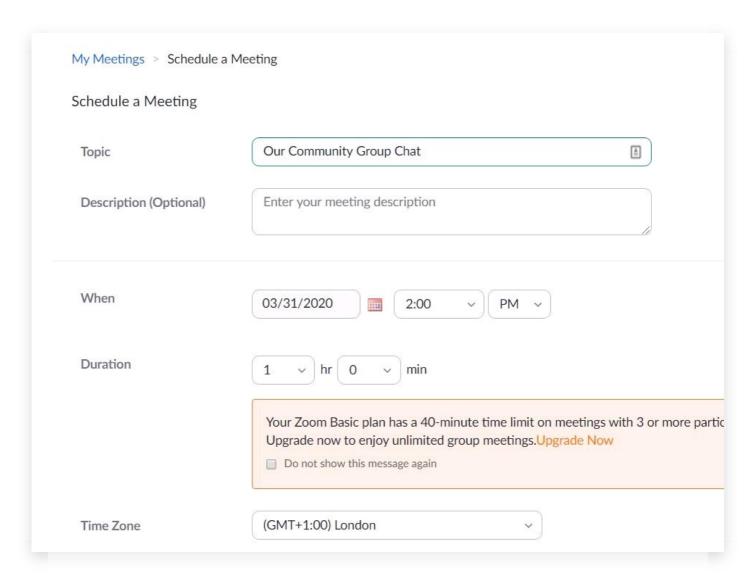

Let's call ours "Our Community Group, Chat".

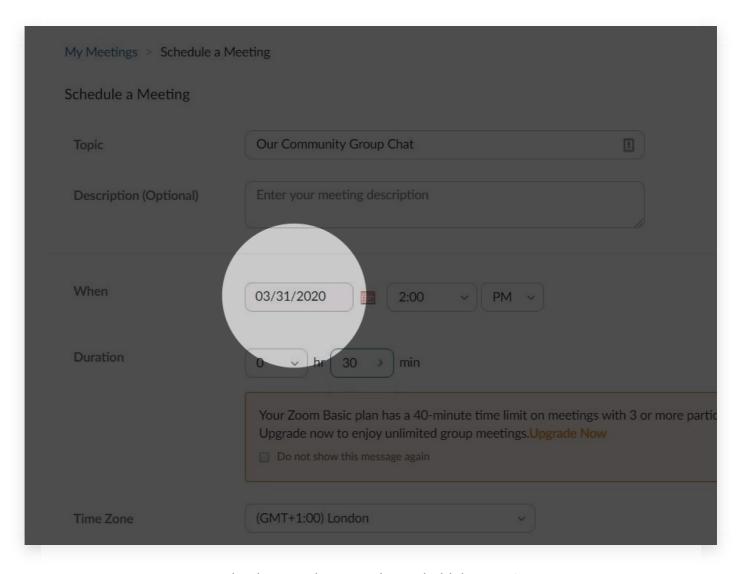

Set the date, to when you plan, to hold the meeting.

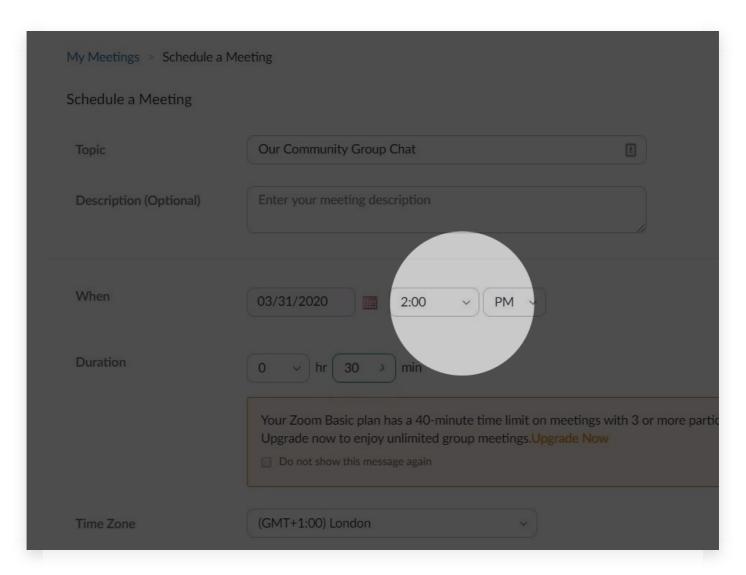

And also set a time.

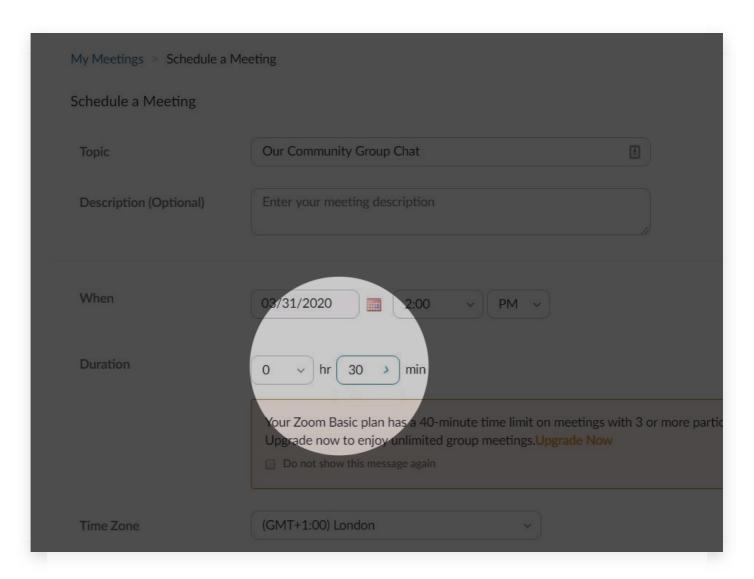

Then, set the duration. I'd suggest, 30 minutes, if you have a free, account because Zoom limits you to, 40 minutes.

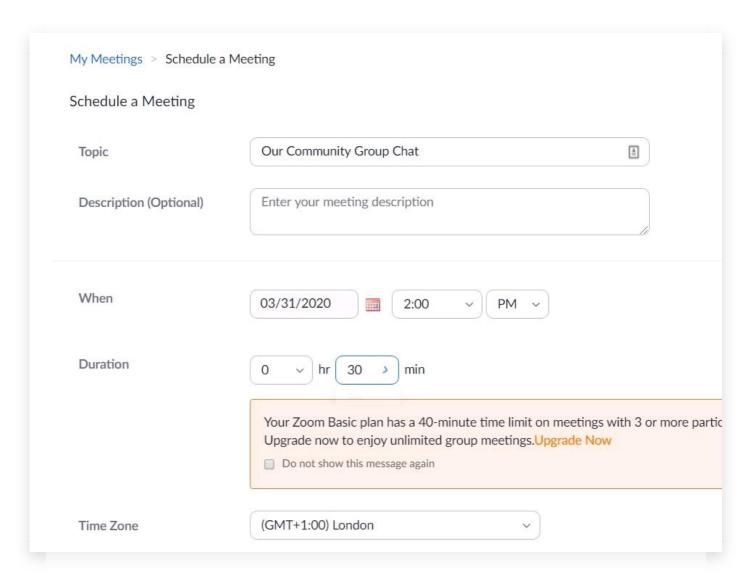

But, don't worry. Zoom, will, allow you the full, 40 minutes.,

|                  | Recurring meeting                                       |
|------------------|---------------------------------------------------------|
| Meeting ID       | Generate Automatically Personal Meeting ID 876-654-6204 |
| Meeting Password | Require meeting password                                |
| Video Ho         | ost on off rticipant on off                             |
|                  | Telephone Computer Audio Both                           |
| Meeting Options  | Enable join before host                                 |

Now, scroll down, a little further, to here.

|                  | <ul> <li>Recurring meeting</li> </ul>                                              |
|------------------|------------------------------------------------------------------------------------|
| Meeting ID       | Generate Automatically    Personal Meeting ID 876-654-6204                         |
| Meeting Password | Require meeting password                                                           |
| Video            | Host • on off  Participant • on off                                                |
| Audio            | ○ Telephone                                                                        |
| Meeting Options  | <ul> <li>Enable join before host</li> <li>Mute participants upon entry </li> </ul> |

And change, just a few settings...

|                  | □ Recurring meeting                                                                |
|------------------|------------------------------------------------------------------------------------|
| Meeting ID       | Generate Automatically     Personal Meeting ID 876-654-6204                        |
| Meeting Password | ☐ Require meeting password                                                         |
| Video            | Host  on off  Participant  on off                                                  |
| Audio            | <ul> <li>Telephone</li></ul>                                                       |
| Meeting Options  | <ul> <li>Enable join before host</li> <li>Mute participants upon entry </li> </ul> |

Switch on, the video. For you, and the participants.

|                  | ■ Recurring meeting                                                   |
|------------------|-----------------------------------------------------------------------|
| Meeting ID       | Generate Automatically    Personal Meeting ID 876-654-6204            |
| Meeting Password | ■ Require meeting password                                            |
| Video            | Host ● on ○ off                                                       |
|                  | Participant • on off                                                  |
| Audio            | <ul><li>○ Telephone</li><li>● Computer Audio</li><li>○ Both</li></ul> |
| Meeting Options  | ☐ Enable join before host                                             |
|                  | Mute participants upon entry                                          |

Select, computer audio.

| Audio           |                                                                      |
|-----------------|----------------------------------------------------------------------|
| Meeting Options | <ul> <li>Enable join before host</li> </ul>                          |
|                 | ☐ Mute participants upon entry ☑                                     |
|                 | ☐ Enable waiting room                                                |
|                 | <ul> <li>Record the meeting automatically on the local co</li> </ul> |
|                 | Save Cancel                                                          |

And, at the bottom of the screen, just one more selection...

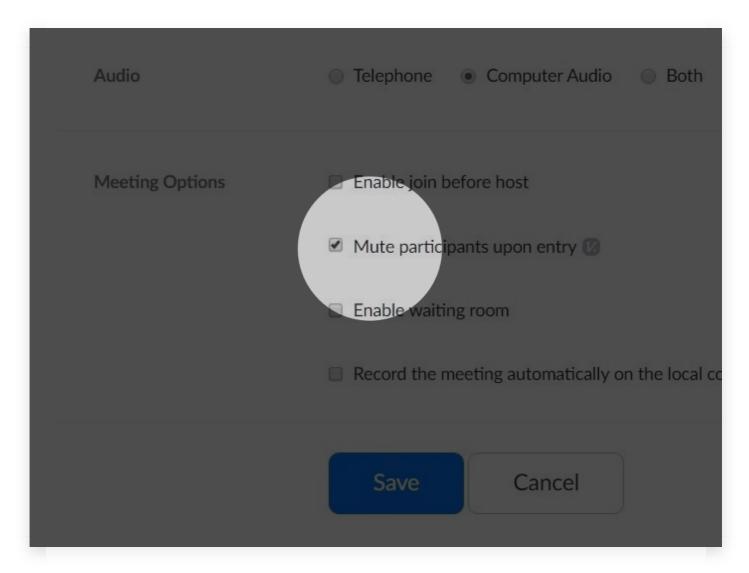

This one is optional. If you want, you can mute everyone, to avoid too much chatter when they join. But they can, unmute themselves later, whenever they want to speak.

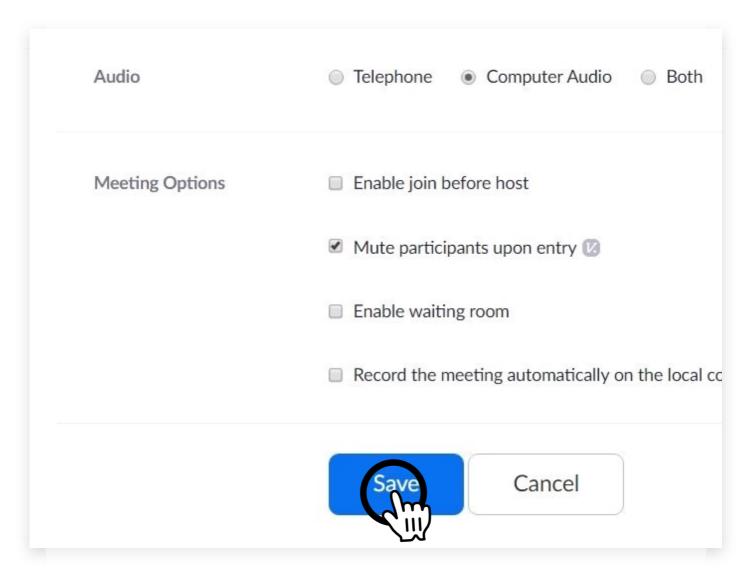

Then press the, "Save", button.

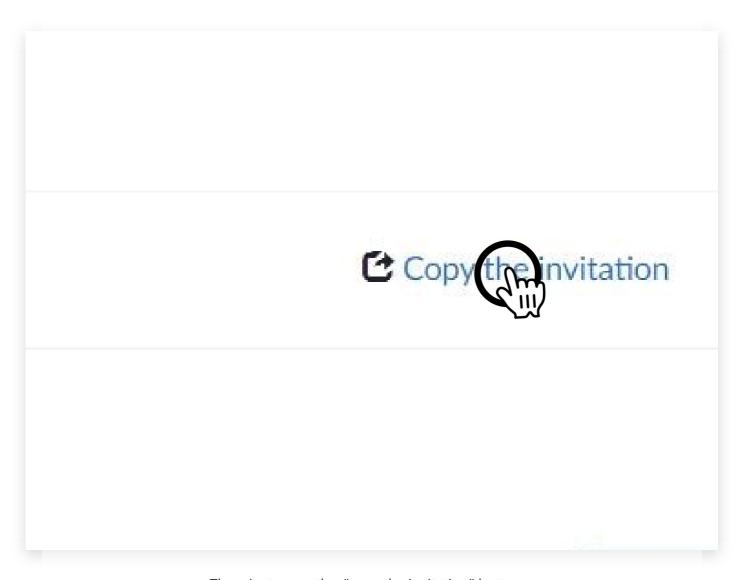

Then, just press the, "copy the invitation" button...

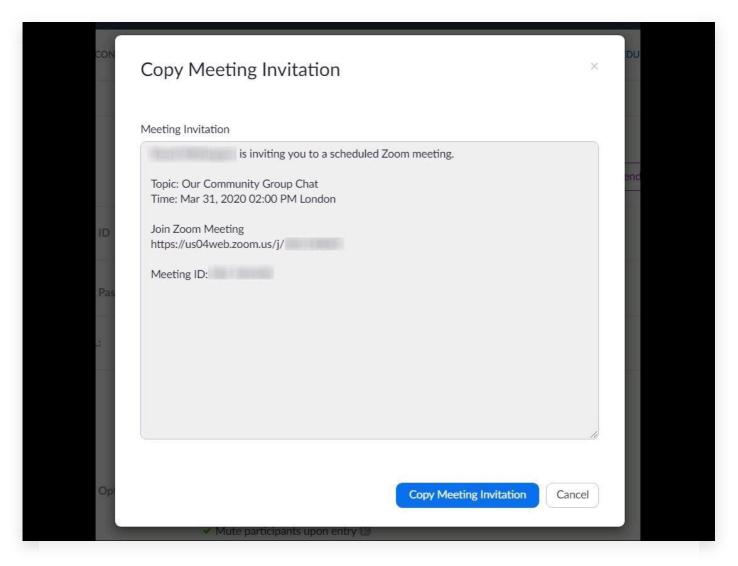

This, invitation, will pop up on your screen.

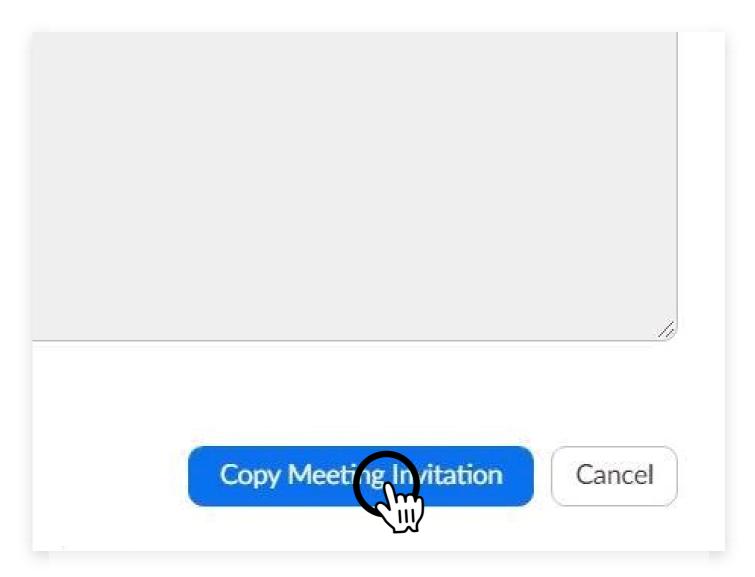

Click the button, to copy it. Then paste that, into your email... or whatever method you use, to send it to your participants.

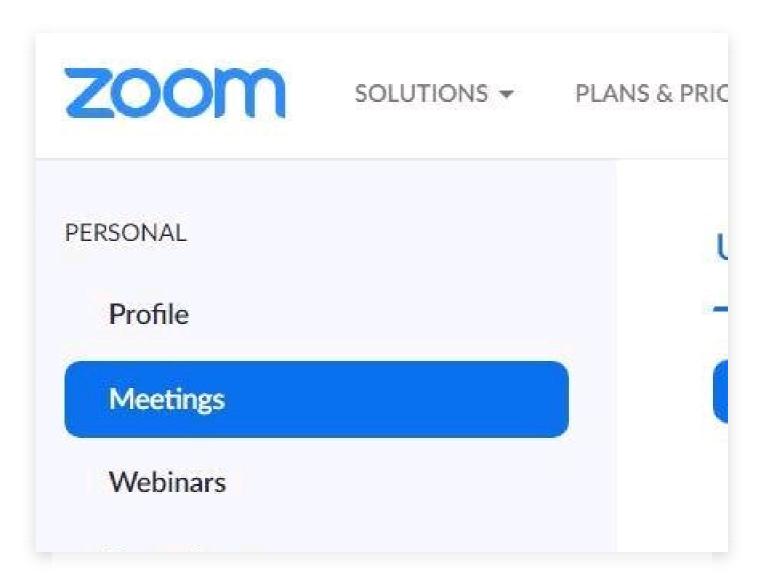

When it's time to, join, the meeting... log into your account, at zoom.us, and select "Meetings".

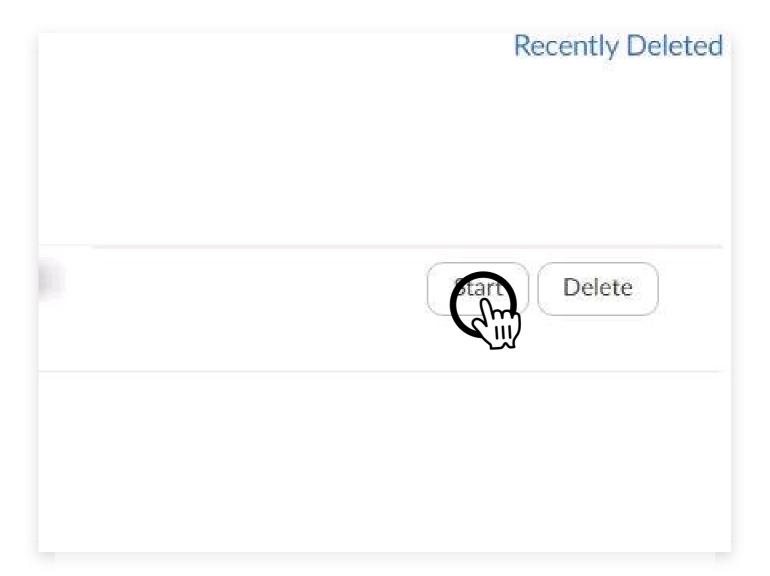

Then, click "Start".

Topic: Our Community Group Chat

Time: Mar 31, 2020 02:00 PM London

Join Zoom Meeting

https://us04webzoom.us/j/

Meeting ID:

The other participants, will just need to click, on the link you sent them.

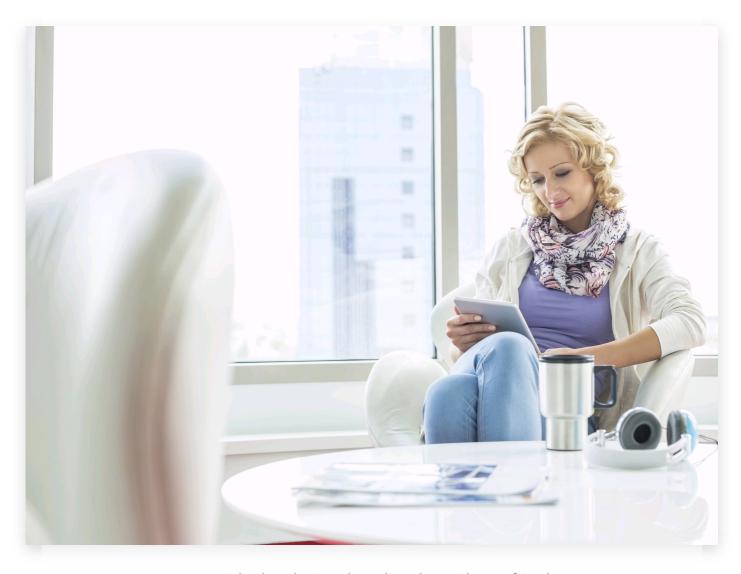

Now, sit back and enjoy, the online chat, with your friends.

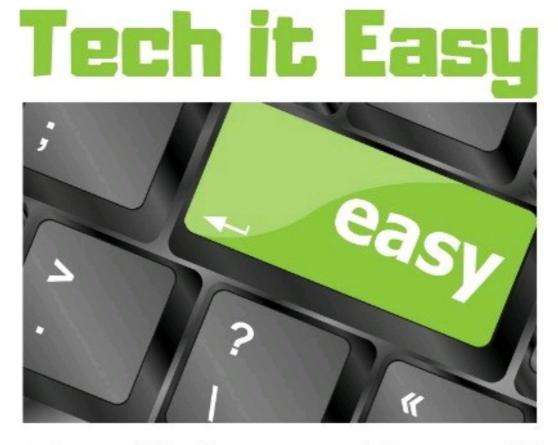

**Simplifying Techie Stuff** 

That was brought to you by, Tech it Easy, where online and techie stuff, is made simple.